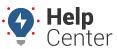

Link: https://help.responsiblefleet.com/docs/dashboards/using-the-map-dashboard/map-dashboard-vehicles/ Last Updated: November 2nd, 2016

From the Map Dashboard, click the **Vehicles** menu item to open the Vehicles tab. All of your vehicles and their color-coded statuses are listed on this tab.

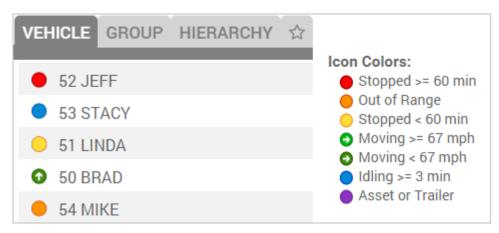

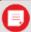

Note. If your vehicle(s) are equipped to monitor PTO, vehicles will be represented with a star icon

( ), and trails will be thicker when PTO is engaged. You can find out more about the Map Legend, including Icon Shapes, from the User Preferences menu.

When you click on a vehicle from the list or when you click on a vehicle from the map, the **Vehicle Card** appears, which shows you the duration of vehicle status, last reported time of ignition status, address and geocode of last reported location, and current odometer reading. Additional menu items are also available for the selected vehicle.

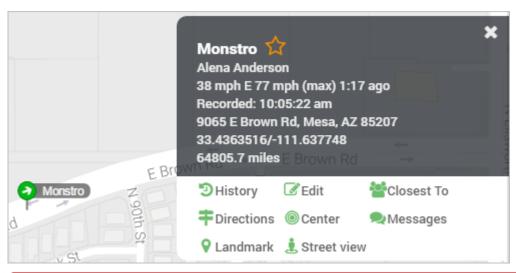

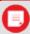

**Note.** "Help! Why can't I see my vehicles on the map?" Ensure the map filters are turned off (i.e., only starred vehicles).

### **Starring Vehicles**

Starring vehicles or groups/hierarchy nodes puts them in a temporary starred "group," which allows you to

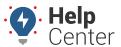

Link: https://help.responsiblefleet.com/docs/dashboards/using-the-map-dashboard/map-dashboard-vehicles/ Last Updated: November 2nd, 2016

apply quick filter and follow actions.

#### Filter the Map to Show One or More Vehicles

Filtering by vehicle or vehicle group/hierarchy node allows you to temporarily hide all other vehicles.

#### To filter by vehicle(s):

1. From the map, Search Results tab, or Vehicles tab, click the empty star next to the vehicle (or vehicle group) that you want to follow.

The star becomes solid.

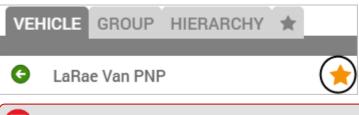

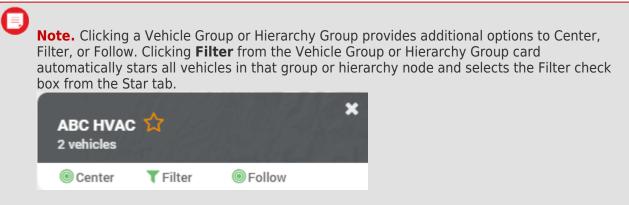

- 1. Click the **Star** tab.
- 2. Select the Filter check box.

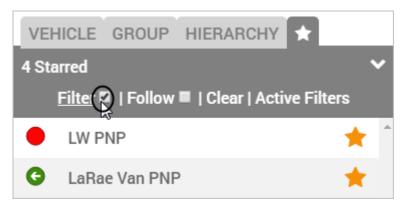

The map automatically hides all other vehicles. To turn off filtering, click **Clear Active Filters** from from the Star tab.

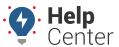

Link: https://help.responsiblefleet.com/docs/dashboards/using-the-map-dashboard/map-dashboard-vehicles/ Last Updated: November 2nd, 2016

#### **Follow One or More Vehicles**

Following a vehicle continuously centers the map around the selected vehicle (or vehicle group) as its location(s) update(s).

#### To follow one or more vehicles:

1. From the map, Search Results tab, or Vehicles tab, click the empty star next to the vehicle (or vehicle group) that you want to follow.

The star becomes solid.

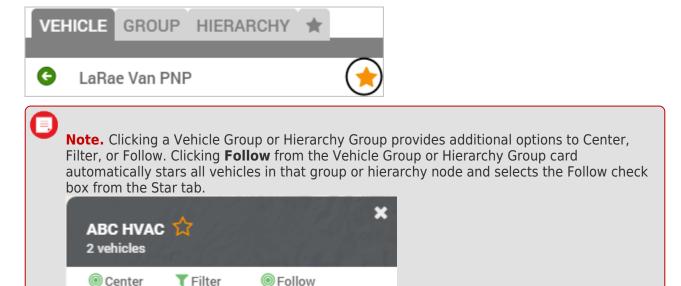

- 1. Click the **Star** tab.
- 2. Select the **Follow** check box.

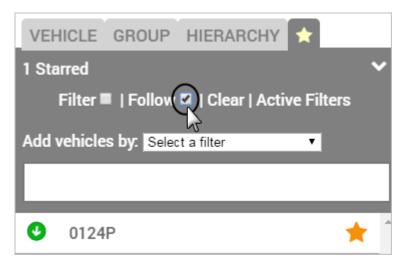

The map automatically centers around the starred vehicle(s) if it is not already in view. The map

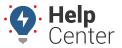

Link: https://help.responsiblefleet.com/docs/dashboards/using-the-map-dashboard/map-dashboard-vehicles/ Last Updated: November 2nd, 2016

continues to dynamically center as the starred vehicle(s) update their location. To turn off following, click **Clear Active Filters** from from the Star tab.

#### Filter by Movement or Status

In addition to filtering selected vehicles by starring, you can also temporarily isolate vehicles based on their movement or status:

- PTO On
- Moving
- Stopped
- Stopped over 60 min
- Stopped under 60 min
- Idling
- Not Moving
- Moving faster than 67 mph

#### ► To filter by movement status:

- 1. From the **Star** tab in the Vehicle list, click **Active Filters**.
- 2. From the Add vehicles by drop-down, choose the status you want to apply.

The filter appears in the selection box, and any vehicles that match the criteria automatically appear in the list as starred.

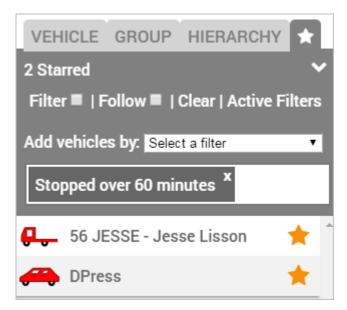

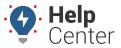

Link: https://help.responsiblefleet.com/docs/dashboards/using-the-map-dashboard/map-dashboard-vehicles/ Last Updated: November 2nd, 2016

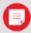

**Note.** You can more than one filter to narrow the results. If you add more than one filter, only vehicles that match ALL criteria (AND operator) will appear.

### **Getting Directions**

You can get directions based on a closest vehicle (determined by radius); based on an address that you enter; or based on another vehicle's location (determined ad hoc), a landmark, or a dropped pin.

Directions can be dispatched to a vehicle / driver via SMS or email. SMS messages will be sent from 477-477 (GPSGPS). Emails will be sent from alerts@[provider].com. Drivers can open the dispatched route and invoke turn-by-turn directions using **Google** (web-based app), **iPhone** (native mapping app), or **iOS-Google** (Google Maps iOS app).

#### **Find the Closest Vehicle**

The Closest To feature allows you to view all vehicles that match your search criteria (i.e., vehicle group and radius). You can sort the results by estimated drive time or drive distance.

#### To find the closest vehicle:

1. From the map, Search Results tab, or Vehicles tab, click the vehicle you want use as the reference point.

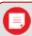

**Note.** You can also use an address (search bar), landmark, or dropped pin as a reference point.

1. Click Closest To.

The Closest To tab shows results for all vehicles within 5 miles. To modify the search, choose a specific vehicle group or a different radius value.

1. From the results, click the vehicle that you want to dispatch, and then click **Directions**.

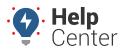

Link: https://help.responsiblefleet.com/docs/dashboards/using-the-map-dashboard/map-dashboard-vehicles/ Last Updated: November 2nd, 2016

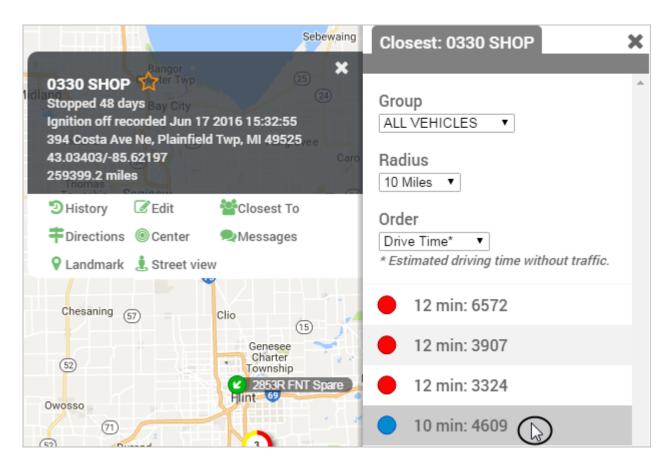

1. Click the address, landmark, vehicle, or dropped pin that you used as a reference point.

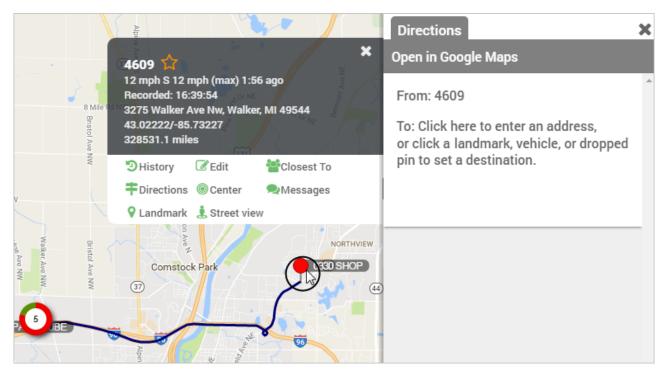

Directions will appear FROM the selected vehicle TO the reference vehicle.

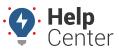

Link: https://help.responsiblefleet.com/docs/dashboards/using-the-map-dashboard/map-dashboard-vehicles/ Last Updated: November 2nd, 2016

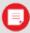

**Note.** For more options based on travel modes and departure times, click to open the directions in Google Maps.

1. On the Directions tab, enter an email address.

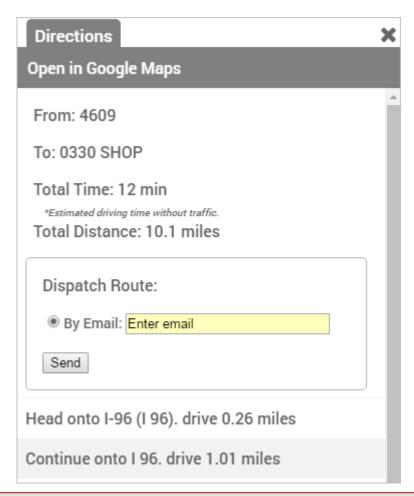

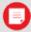

**Note.** You can set default vehicle contact info by editing vehicle information.

1. Click Send.

#### **Enter an Address**

For best results, format addresses according to Google's address entry guidelines (e.g., 1234 Main Street, City, State Zip). Places (i.e., restaurant names, places of business) are not typically recognized in the address search.

#### ► To find a vehicle by address:

1. From the map, Search Results tab, or Vehicles tab, click the vehicle you want use as the reference point.

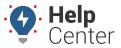

Link: https://help.responsiblefleet.com/docs/dashboards/using-the-map-dashboard/map-dashboard-vehicles/ Last Updated: November 2nd, 2016

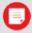

Note. You can also use an address (search bar), landmark, or dropped pin as a reference point.

- 1. Click **Directions**.
- 2. Click Enter an Address.
- 3. In the To box, enter a street address or geocoded value (latitude/longitude).
- 4. Click OK.

Directions will appear FROM the reference vehicle TO the destination.

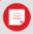

**Note.** For more options based on travel modes and departure times, click to open the directions in Google Maps.

1. On the Directions tab, enter an email address.

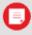

**Note.** You can set default vehicle contact info by editing vehicle information.

1. Click Send.

### Clicking from a Dropped Pin, Another Vehicle, or a Landmark

In addition to finding the closest vehicle or entering a physical address, you can get directions to/from the following items on the map:

- **Dropped Pin:** Use the Map toolbar to drop a pin and drag it anywhere on the map.
- Vehicle: Pick a vehicle ad hoc from the map.
- Landmark: Use the Map toolbar to show landmarks on the map.

#### Use the following steps for any of the above destinations:

1. From the map, Search Results tab, or Vehicles tab, click the vehicle you want use as the reference point.

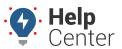

Link: https://help.responsiblefleet.com/docs/dashboards/using-the-map-dashboard/map-dashboard-vehicles/ Last Updated: November 2nd, 2016

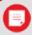

Note. You can also use an address (search bar), landmark, or dropped pin as a reference point.

- 1. Click **Directions**.
- 2. Using the map, click on a dropped pin, another vehicle, or a landmark.

Directions will appear FROM the reference vehicle TO the destination.

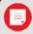

**Note.** For more options based on travel modes and departure times, click to open the directions in Google Maps.

1. On the Directions tab, enter an email address.

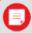

**Note.** You can set default vehicle contact info by editing vehicle information.

1. Click Send.

### **Viewing Vehicle History**

Historical vehicle activity is viewable on the map and in reports. On the map, you can view history detail for one vehicle (custom date range), or you can turn on trails to view a snapshot of recent vehicle history for multiple vehicles (one hour).

### **View History Detail on the Map (One Vehicle)**

Vehicle history provides a visual representation of logged activity for a custom date range. By default, all historical activity on is dynamically snapped to roads.

#### ▶ To view vehicle history:

- 1. From the map, Search Results tab, or Vehicles tab, click a vehicle.
- 2. Click **History**.

The most recent historical activity appears in chronological order. You can either view historical vehicle activity by trips, or you can view raw activity not organized by trip.

Trip History | Activity

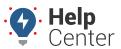

Link: https://help.responsiblefleet.com/docs/dashboards/using-the-map-dashboard/map-dashboard-vehicles/ Last Updated: November 2nd, 2016

1. Use the date picker to choose a custom date range. The following examples shows history organized by trip:

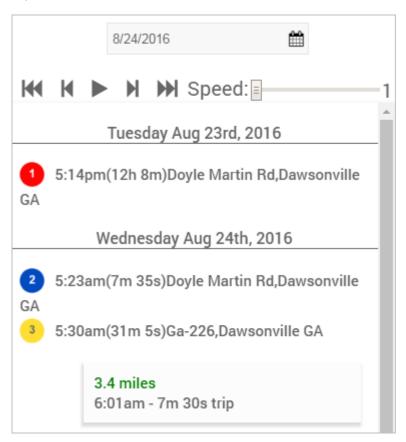

#### Trip History Notation:

On the History tab, logged trip activity is indicated by movements and stops. Stops are numbered according to the order in which they occurred within the selected date range.

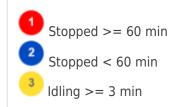

- Hover over a stop to view its location on the map.
- Click a stop to view details about stop duration, time, and location.
- Click the play button ( ) to view an automated animation of the historical playback, or advance or replay one stop at a time.

On the map, stops are clustered for easier viewing. The number on a stop cluster indicates the number of stops in that cluster. The stop types in each cluster are indicated by color and sector size.

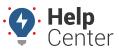

Link: https://help.responsiblefleet.com/docs/dashboards/using-the-map-dashboard/map-dashboard-vehicles/ Last Updated: November 2nd, 2016

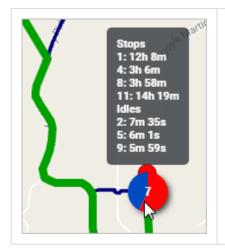

- Hover over a stop cluster to view details about the stops it contains.
- Click a stop cluster to zoom in on the stops it contains.

#### Stop Notes:

Stop notes allow drivers to add notes about various stops (e.g., "Customer was not home for delivery."). Drivers can send notes to 477-477 via SMS if their number is associated with the vehicle. You can view/edit/add individual stop notes within the History tab, and you can also see stop notes applicable reports (i.e., Stop Notes Report).

#### To view a stop note:

- 1. From the Vehicle Card, click **History**.
- 2. From the History tab, click one of the stops you want to view. (Stops are either blue, yellow, or red.)
- 3. Click **Stop Notes**.

If note(s) were added for that stop, they appear in the Stop Notes card and Stop Notes tab.

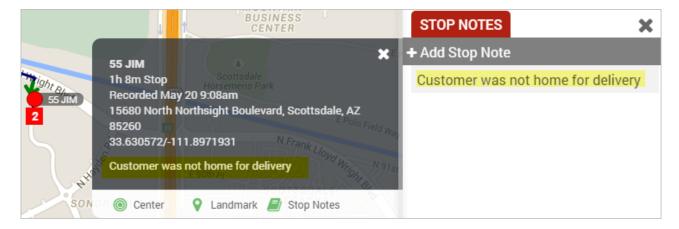

- Click the stop note, and click **Edit** to edit the text in the stop note.
- Click **Add Stop Note** to add a new stop note.

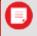

Note. Notes that were added from SMS are indicated by a mobile phone icon, and they also

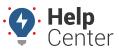

Link: https://help.responsiblefleet.com/docs/dashboards/using-the-map-dashboard/map-dashboard-vehicles/ Last Updated: November 2nd, 2016

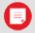

appear in the message history for that vehicle.

#### **Activity History Notation:**

On the History tab, when viewing raw activity data, history events are listed chronologically per update. Click a history event or zoom into the map to view the history trail with directional indicators.

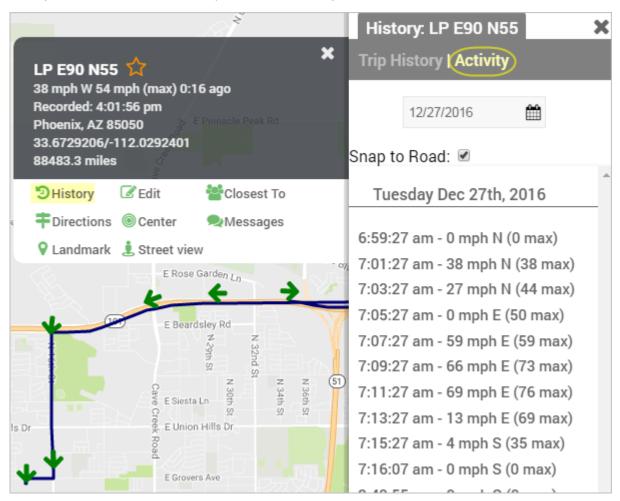

### **View History Trails on the Map (Multiple Vehicles)**

Historical trails provide a snapshot of vehicle activity for the last hour. You can find the Trails button on the Map toolbar.

- Zx Trails Enabled
- 🔀 Trails Disabled

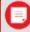

**Note.** If you have a large number of vehicles on the map, you may want to filter the map by a particular vehicle group before turning on history trails. If you do not see any history trails on the map, the selected vehicles have not updated their locations in the last hour. To view detailed history for multiple vehicles, use the 3D History map.

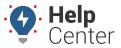

Link: https://help.responsiblefleet.com/docs/dashboards/using-the-map-dashboard/map-dashboard-vehicles/ Last Updated: November 2nd, 2016

### View Input Sensor "On" Status in History-Activity Trails

Star icons indicate the "On" status for input sensor(s) on the History-Activity Trail, for vehicles with inputs.

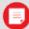

**Note.** If the vehicle has more than one input sensor enabled, the star icon will not indicate which input sensor is on.

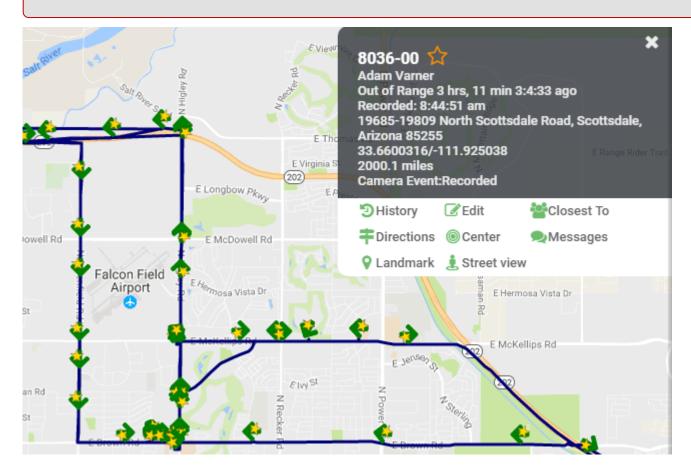

1. Click on the vehicle with input sensor(s) in the vehicle list.

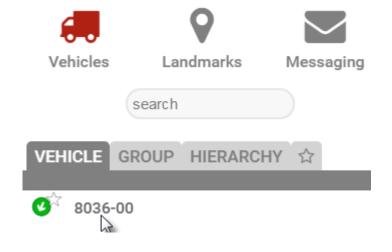

The Vehicle Card appears.

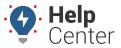

Link: https://help.responsiblefleet.com/docs/dashboards/using-the-map-dashboard/map-dashboard-vehicles/ Last Updated: November 2nd, 2016

1. Click on History.

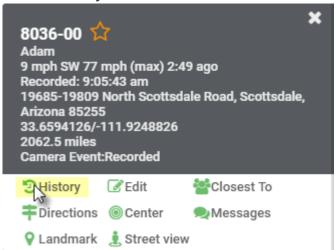

History for the selected vehicle is displayed.

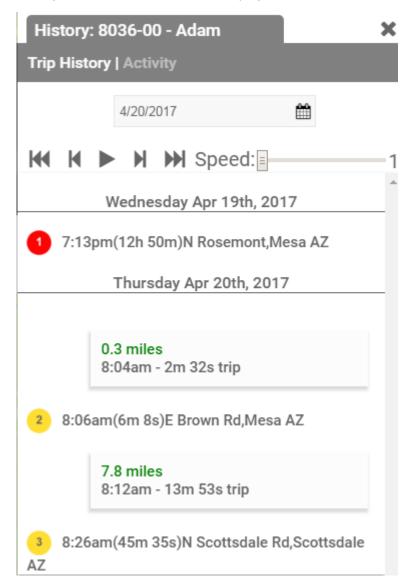

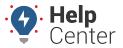

Link: https://help.responsiblefleet.com/docs/dashboards/using-the-map-dashboard/map-dashboard-vehicles/ Last Updated: November 2nd, 2016

1. Click on **Activity**.

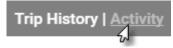

2. Zoom in on the Activity trail displayed on the Map.

If the input sensor is on, the Activity trail displays star icons on the directional arrows (

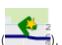